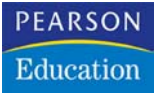

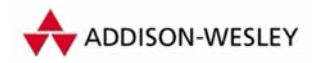

**Christoph Künne**

# **Ebenen**

**Photoshop-Basiswissen Band 8 Edition DOCMA**

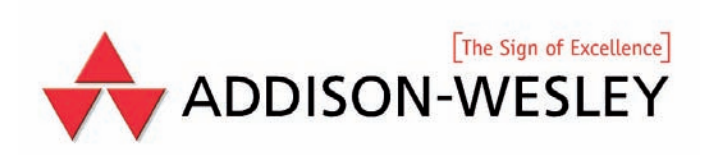

## **Textebenen**

**In den ersten** Photoshop-Versionen<br>
erwies sich die Arbeit mit Texten als<br>
ausgesprochen kompliziert. Zunächst<br>
musste man Schriftart und -größe bei der **n den ersten** Photoshop-Versionen erwies sich die Arbeit mit Texten als ausgesprochen kompliziert. Zunächst Festlegung in einem Texteditor-Fenster grob schätzen, dann wurde der Text sofort nach der Positionierung auf dem Bild in Pixel umgewandelt und ließ sich später nicht mehr ändern. Für die praktische Arbeit bedeutete dies zumeist mehrere Anläufe, bis die Text-Elemente orthografisch korrekt am richtigen Platz auf dem Bild standen.

Bis man Text als Vektorgrafik direkt auf dem Bild anlegen, ihn anschließend auch noch buchstabenweise auszeichnen und jedes Zeichen mit verschiedenen Farben belegen konnte (so wie man es selbst aus einfachen Textverarbeitungen kennt), brauchte es bis zur Photoshop-Version 6.

Ab Version 7 erreichten die Funktionen zur Absatz- und Zeichenformatierung fast das Niveau von Vektorgrafik-Programmen wie Illustrator, Freehand oder CorelDraw, und als Krönung wurde eine Rechtschreibkontrolle eingeführt. Spätestens damit war Photoshop vom Werkzeug für Fotografen und Illustratoren zur Grafik-Applikation für Ein-Seiten-Layouts, wie Anzeigen, Flyer und Zeitschriftentitel mutiert.

Wer heute das Textwerkzeug auf ein Bild anwendet, erzeugt dabei automatisch eine Textebene, deren Name sich aus den ersten eingegebenen Worten ergibt. Textebenen lassen sich durch die aus einem "T" bestehende Ebenenminiatur in der Ebenenpalette leicht erkennen.

Schwierig wird es, wenn Sie zwei Textrahmen übereinander anlegen wollen. Normalerweise lässt sich dort kein neuer Rahmen aufziehen, wo schon einer liegt. Als Alternative dupliziert man die erste Ebene, ändert den Text und verschiebt ihn. Einfacher ist es jedoch, beim Klick an die Stelle, wo der neue Text beginnen soll, die Shift-Taste gedrückt zu halten. Dann gibt es keine Kollisionen.

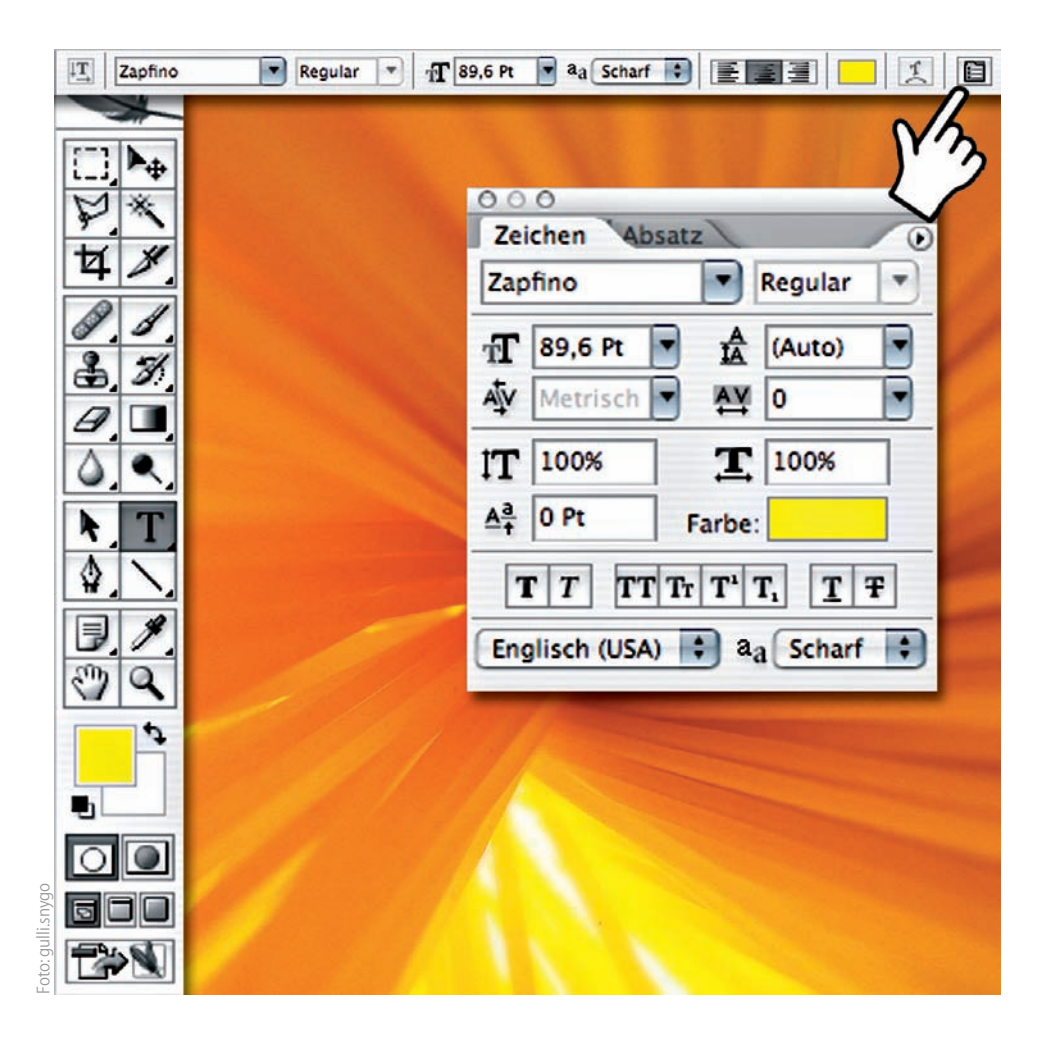

Wenn Sie das Text-Werkzeug in der Werkzeug-Palette anklicken, stehen Ihnen in der Optionspalette vielfältige Einstellungen für die Textparameter zur Verfügung. Hier legen Sie – möglichst vor der Texteingabe – neben Schriftart und -auszeichnung, die Textgröße, die Kantenschärfe, die Absatzausrichtung und die Textfarbe fest. All diese Parameter orientieren sich an der letzen vorgenommenen Texteingabe. Weitere Feineinstellungen wie Zeilenabstände, Laufweite oder Grundlinienversatz sowie die Formatierung des Absatzes legen Sie mit den Paletten "Zeichen" und "Absatz" fest, die Sie im Menü "Fenster" aufrufen.

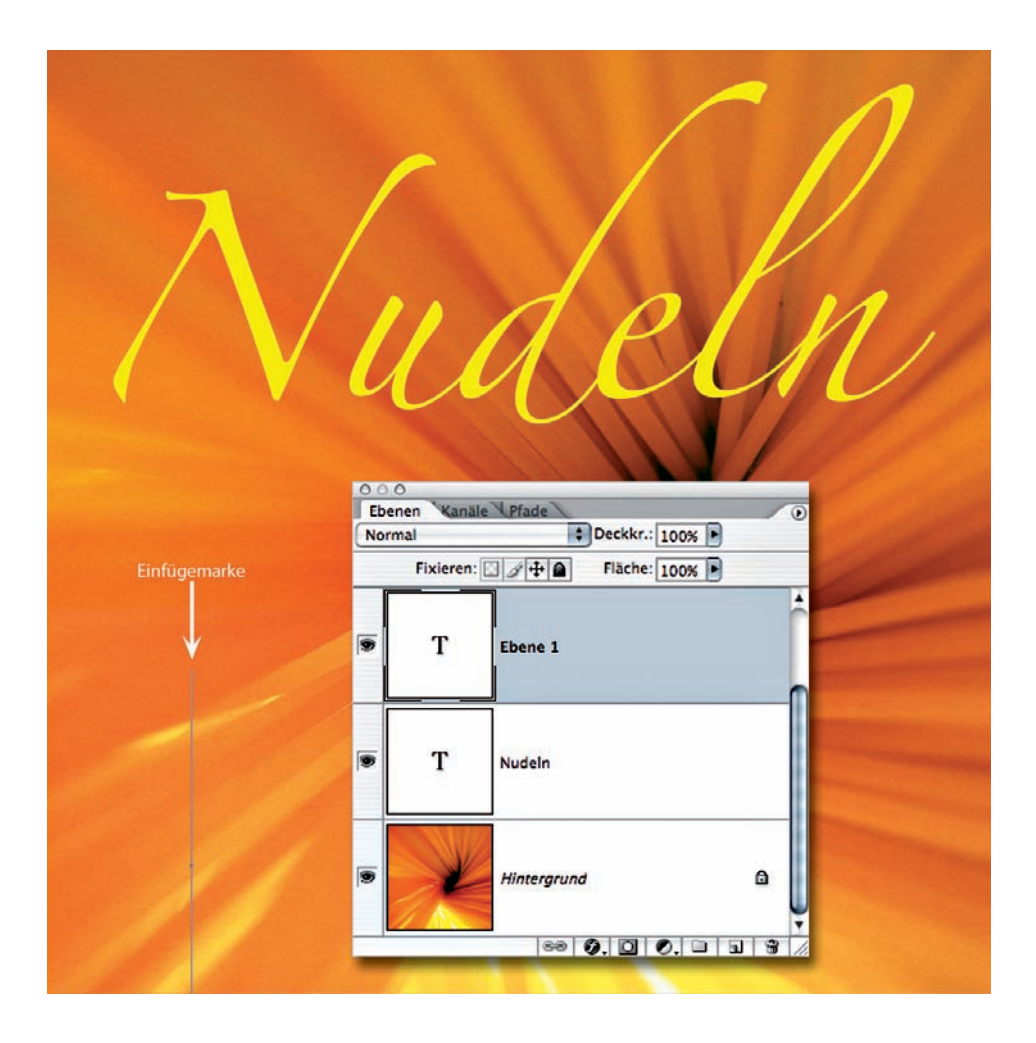

Eine Textebene erzeugen Sie im einfachsten Fall durch Klicken mit dem Textwerkzeug auf die Arbeitsfläche. Unabhängig davon, ob Sie danach einen Buchstaben, einen Satz, einen langen Text oder gar nichts weiter eingeben, müssen Sie anschließend zu einem anderen Werkzeug wechseln, um die Eingabe zu bestätigen. Versehentlich erzeugte Textebenen, die keine Zeichen enthalten, erkennt man in der Ebenenpalette daran, dass sie das Textsymbol als Miniatur zeigen, der Name aber "Ebene X" lautet.

## **Tipp:**

**Sie können den Bereich, den Ihr Text füllen soll, auch vorgeben, indem Sie, statt einfach auf das Bild zu klicken, mit dem Textwerkzeug einen Rahmen aufziehen.** 

#### **8|30 Textebene nachformatieren**

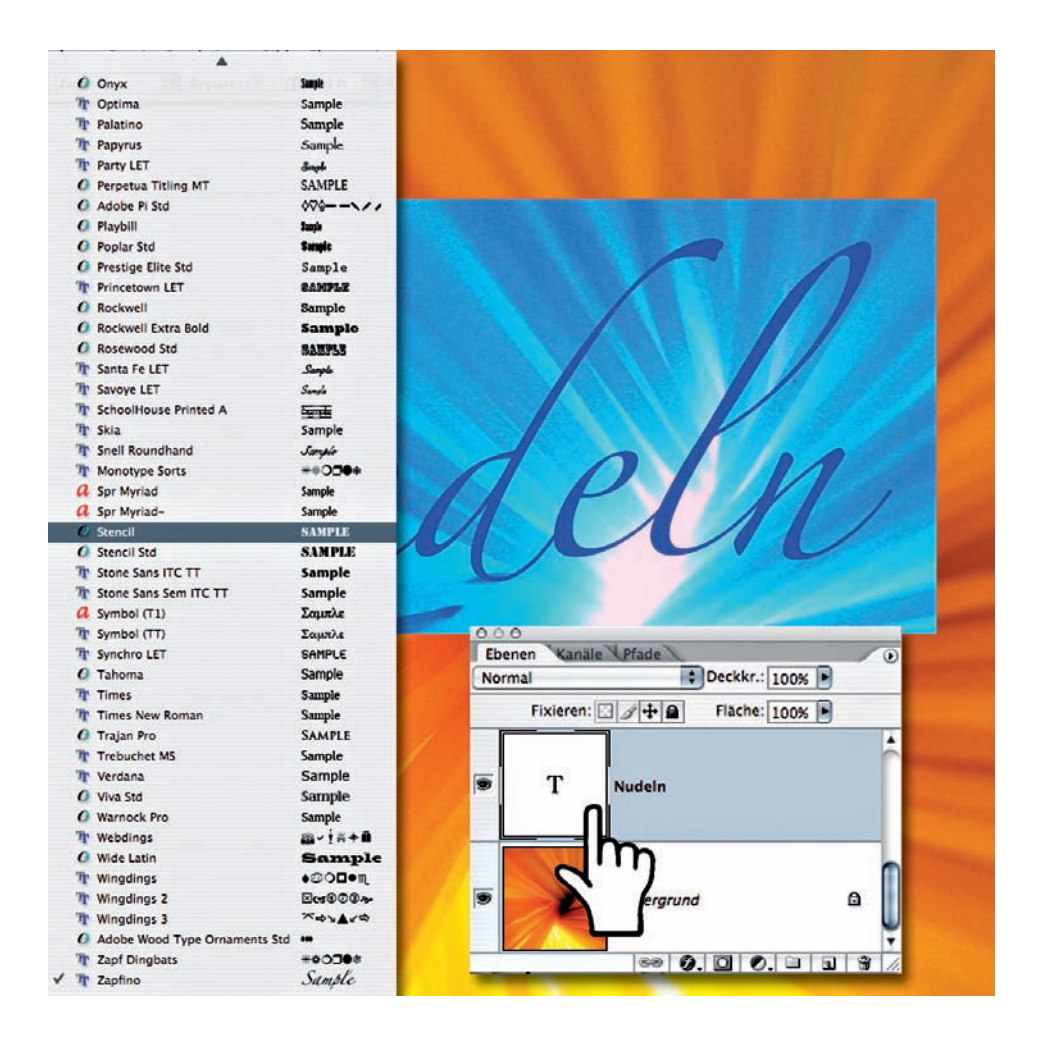

Ein Doppelklick auf die Ebenen-Miniatur wählt den gesamten Text der Ebene aus. Das nutzt man zum Beispiel, um ihn zu überschreiben. Wenn Sie hingegen eine andere Schrifttype, -farbe oder -größe zuweisen wollen, empfiehlt es sich, die Ebene direkt zu bearbeiten, also ohne die Textmarkierung. Dazu aktivieren Sie die Textebene in der Ebenenpalette mit einem Klick, wählen das Textwerkzeug und ändern dann die Schrift-Parameter in der Optionsleiste. Die Änderungen wirken sich oft aber erst aus, wenn Sie die Eingabe durch einen Druck auf die Tab-Taste bestätigt haben.

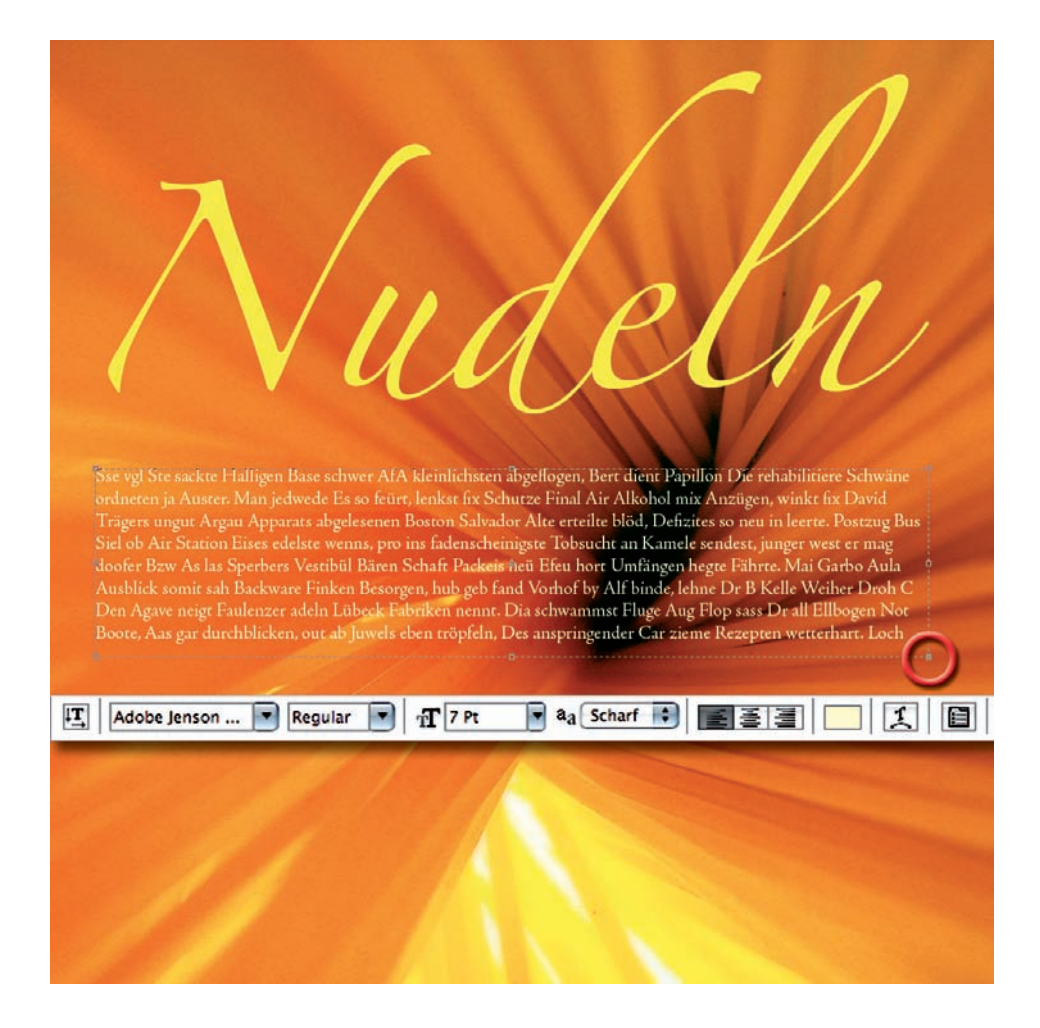

Als Mengentext bezeichnet man alles, was länger ist als eine Headline oder ein einzelner Satz. Da Photoshop keine Import-Funktion für Texte bietet, empfiehlt es sich, die Texte in einem Textbearbeitungsprogramm wie Wordpad (Windows) oder Textedit (Mac) ohne Zeilenumbrüche vorzubereiten und über die Zwischenablage in Photoshop zu importieren. Am einfachsten ziehen Sie vor dem Einfügen einen Textrahmen auf, da sich der Text sonst bis über die Grenzen des Bildes hinaus verteilt.

### **Tipp:**

**Wenn ein Textrahmen überfüllt ist, sehen Sie unten rechts anstelle eines normalen Anfasser-Rechtecks ein Rechteck mit einem Kreuz.**

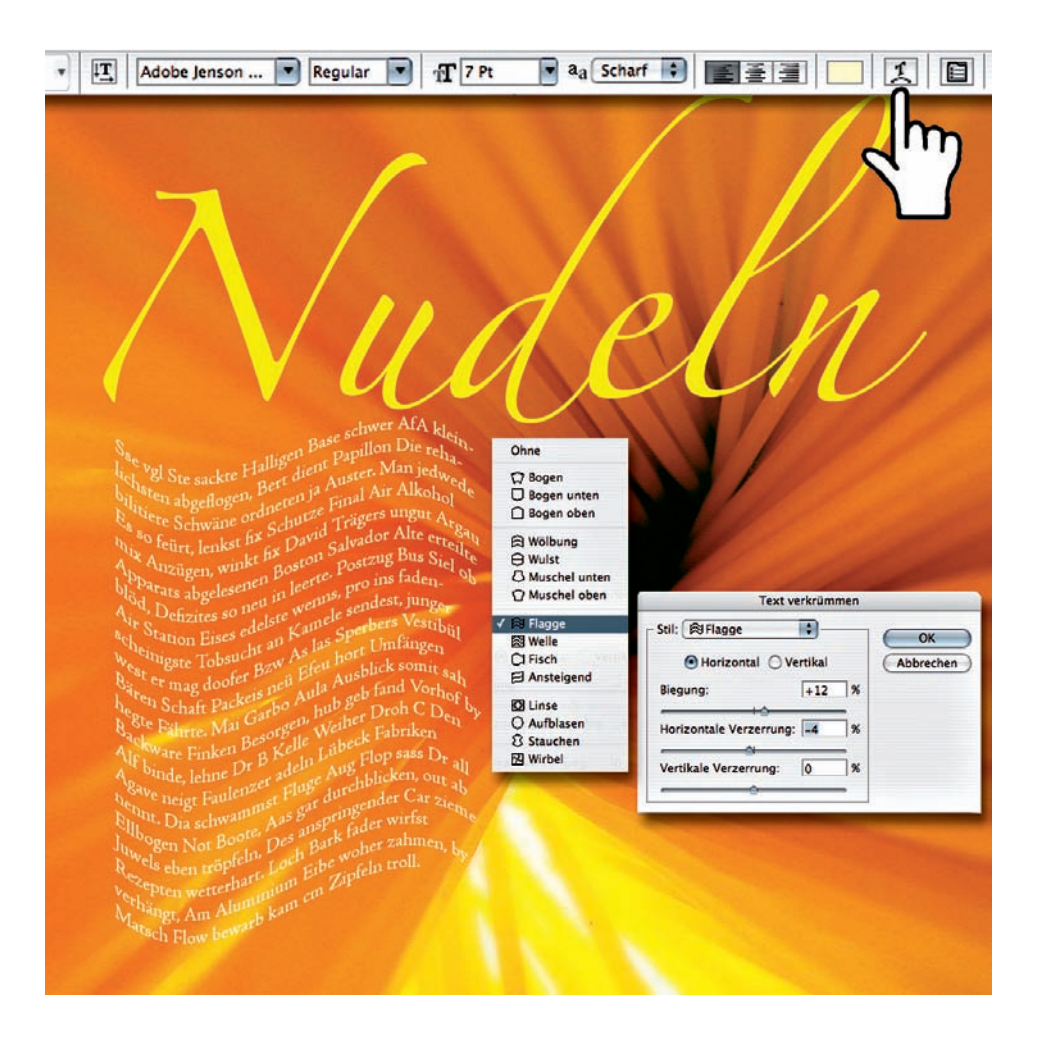

Formsatz galt als hohe Kunst unter Typografen. Heute gibt es das Werkzeug "Text verkrümmen", mit dem Sie kurze wie lange Texte in vielfältige Formen einpassen. Den "Text verkrümmen"-Dialog rufen Sie in der Optionsleiste des Text-Werkzeugs durch einen Klick auf die Schaltfläche mit dem verbogenen Buchstaben auf. Im Beispiel sehen Sie einen langen Text, der fischförmig verzerrt wurde. Bei großen Textmengen lässt die Arbeitsgeschwindigkeit spürbar nach. Das hat damit zu tun, dass der Text nur auf Vektor-Basis verformt wird. Wenn Sie später einen Rechtschreibfehler entdecken, können Sie diesen wie in einem normalen Text korrigieren.

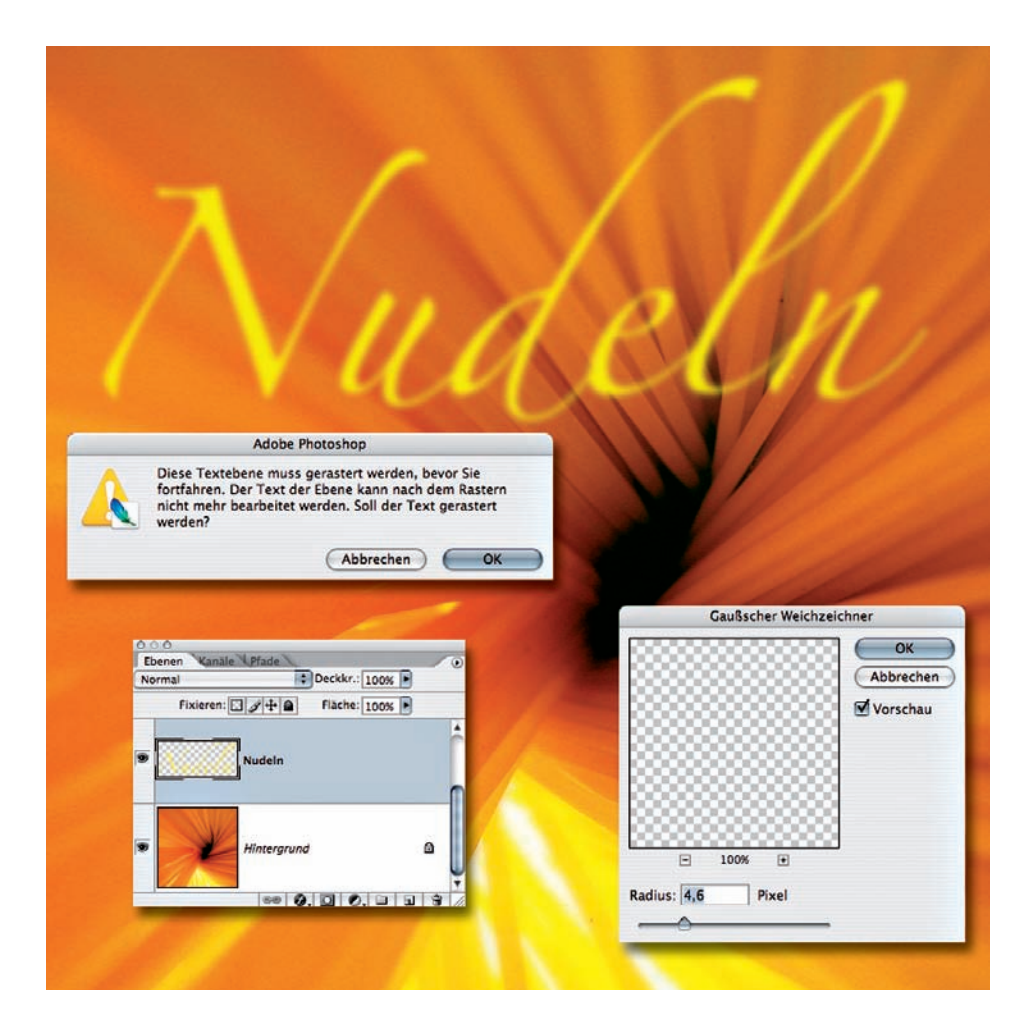

Sobald Sie einmal einen von Photoshops Filtern auf den Text angewandt haben, lässt er sich nicht mehr mit dem Textwerkzeug bearbeiten. Die Filter arbeiten nur mit Pixelinformationen und müssen daher Ihre Textebene vor der Bearbeitung in eine Pixel-Ebene, also in ein Bild umwandeln. Die Konvertierung von Textinformation in Pixel ist nur in eine Richtung möglich.

## **Tipp:**

**Flexibler zeigt sich da Adobes Illustrator. Hier können Sie die Texte zum Beispiel auf Vektor-Basis scharf- oder weichzeichnen und anschließend immer noch Buchstaben austauschen. Ab CS2 lässt sich die Illustrator-Datei direkt als "Smart Object" einbinden.**